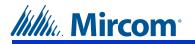

## **Clearing Event Logs**

For the initial installation ensure that event logs are cleared. To clear event logs start from the Operation menu and follow the steps below.

- 1. In the Operation menu Scroll DOWN 🔸 to "2 Delete logs" and press ENTER
- 2. In the Delete Logs menu Scroll DOWN 🔸 to "3 All Log(s)" and press ENTER
- 3. When you see "Del All Log(s)? Y" press ENTER again to confirm deletion. Press 👩 to go back.

## Setting the Date and Time

To set the date and time start from the Configuration menu and follow the steps below.

- 1. In the Configuration menu Scroll DOWN 🔸 to "5 Set time & date" and press ENTER
- 2. Change the month using the Scroll UP 1 and Scroll DOWN 4 buttons. Use the Scroll LEFT land
  - Scroll RIGHT # buttons to move on to the next portion of the date once the month has been set.
- 3. Repeat the previous step to set the day, year, hour, minute and AM or PM.
- 4. Press ENTER to confirm that the date and time have been set correctly. Press no to go back.

## Line Types

The TX3 can connect to five different telephone lines. To configure each telephone line as either an autodialer controller (ADC), a no subscriber line (NSL), or not used, enter the Configuration menu and follow these steps.

- 1. In the Configuration menu ensure that "1 System Option" is highlighted and press ENTER
- Scroll DOWN 😱 to "2 Line Type" and press ENTER 2.
- 3. In the Line Type menu Scroll DOWN 👽 and Scroll UP 🔶 then press ENTER 👝 to choose the line that requires configuring. By factory default "L-1 Type" is set to "ADC" and the rest are set to "not used".
- 4. Navigate through the line type options by using *Scroll DOWN* and *Scroll UP* and select the

appropriate line type ("ADC", "NSL" or "not used") by pressing \* or # . Press ENTER \_ to confirm your selection and to return to the previous menu. From here you can select a different line to set its type. Press

to go back.

## Main and Auxiliary Door DTMF

The Main and Auxiliary Door Dual Tone Modulated Frequency (DTMF) or touch tone feature allows the resident to use their telephone touch tone keypad to open the main or auxiliary door. To set this up start from the Configuration menu and follow the steps below.

- 1. In the Configuration menu ensure that "1 System Option" is highlighted and press ENTER
- 2. Scroll DOWN 🚺 to "3 Main door DTMF" or "4 Aux door DTMF" and press ENTER

3. The factory default for the main door is the "9" k the Scroll UP 🛧 and Scroll DOWN 🔸 butt

4. Once the desired key is highlighted press \*

selection and to return to the previous menu. Pr

Attention: Do not select the "4" key for eithe refuse entry and disconnect the auxiliary door, and call waiting (ca Access System Panel has controll Ensure that the key used for the door.

### **Door Timers**

The door timers define the length of time the main a start from the Configuration menu and follow the ste

- 1. In the Configuration menu ensure that "1 Syster
- 2. Scroll DOWN 4 to either "5 Main door timer"
- 3. The factory default for door timers is 30 second
  - ▲ and Scroll DOWN ▲ buttons. UP
- 4. Press ENTER to confirm the selection and

#### **Talk Timer**

The talk timer defines the maximum length of time the the Configuration menu and follow the steps below.

- 1. In the Configuration menu ensure that "1 Syster
- 2. Scroll DOWN to "7 Talk Timer" as and press EN
- 3. The factory default for the talk timer is 60 second
  - UP 🛧 and Scroll DOWN 😱 buttons.
- 4. Press ENTER \_ to confirm the selection and

### Speaker and Microphone Volume

The speaker and microphone volume settings deter from a value of 1 to 15. To set the volume levels sta

- 1. In the Configuration menu ensure that "1 Syster
- 2. Scroll DOWN **•** to "22 Speaker volume" or "2
- The factory default for the speaker volume is 11
  - each volume setting to the desired level by usin
  - Press ENTER \_ to confirm the selection and

#### **TX3 Telephone Access Configuration Quick Reference**

| ey, the default for the auxiliary door is the "6" key. Browse using ons to the desired key.                                                                                                    |
|----------------------------------------------------------------------------------------------------|
| or <i>#</i> to select it. Press <i>ENTER</i> <b>s</b> to confirm your<br>ress 🕡 to go back.                                                                                                    |
| er the main or auxiliary door. The "4" key is reserved to<br>call. Do not use the same number for the main door,<br>all waiting works on NSL systems only). If the Telephone<br>er board model MD-1245, do not select 1, 7, or *.<br>main door is different than the key used for the auxiliary |
|                                                                                                    |
| nd auxiliary door releases stay unlocked. To set these timers<br>eps below.                                                                                                    |
| n Option" is highlighted and press ENTER                                                                                                    |
| or "6 Aux door timer" and press ENTER                                                                                                    |
| s, change to the desired number of seconds by using the Scroll                                                                                                    |
| d return to the previous menu. Press 🚺 to go back.                                                                                                    |
| hat a visitor speaks with a resident. To set this timer start from                                                                                                    |
| m Option" is highlighted and press <i>ENTER</i>                                                                                                    |
|                                                                                                    |
| ds, change to the desired number of seconds by using the Scroll                                                                                                    |
| d return to the previous menu. Press 🕡 to go back.                                                                                                    |
| mine how loud these devices are. The volume settings range<br>rt from the Configuration menu and follow the steps below.                                                                                                    |
| n Option" is highlighted and press ENTER                                                                                                    |
| 23 Mic volume" and press ENTER                                                                                                    |
| , the default for the microphone volume is 5. You can change                                                                                                    |
| g the Scroll UP 🕋 and Scroll DOWN 💽 buttons.                                                                                                    |
| return to the previous menu. Press 👔 to go back.                                                                                                    |
|                                                                                                    |

#### for more information read the LT-969 Telephone Access System Manual available on USB flash drive or WWW.MIRCOM.COM

### Add a New Record

From the Configuration screen follow these steps.

- 1. In the Configuration menu Scroll DOWN 👽 to "2 Database" and press ENTER
- 2. In the Database menu ensure that "1 Add Record" in highlighted and press ENTER
- 3. There are 5 or 6 different screens that prompt for information in order to create a record. Each screen is listed in order of appearance and explained in the table below. Screens marked with an asterisk in the table must be
- filled in. Use the keypad to input information and press ENTER to confirm your selection and proceed to the next screen. Press 0 to go back.

| Order of<br>Appearance | Database Menu Display                                        | Explanation/Description                                                                                                    |
|------------------------|--------------------------------------------------------------|----------------------------------------------------------------------------------------------------|
| 1                      | Enter Apt#<br>[]                                             | Enter the resident's apartment number (up to 8 digits).                                                                                                    |
| 2*                     | Enter Dial Code                                              | Enter the resident's 4 digit dial code. If all digits are not required put in leading zeros.                                                                                                    |
| 3*                     | Enter Resident Name                                          | Enter the resident's name. The name must be unique and a maximum of 15 characters. See the figure titled "Entering Information".                                                                                                  |
| 4*                     | Line in Use<br>[x] Line 1<br><br>[ ] Line 5                  | Enter the speech path for resident to communicate to the ADC line or to a relay control unit. Line 1 is default. Scroll through using the arrow keys and make a selection using the star or pound key.                            |
| 5* (ADC Only)          | Enter Phone Number                                           | Enter the resident's telephone number (up to 18 digits including commas or semi-<br>colons that represent pauses). Use the up arrow key for a comma (1 second pause)<br>and the down arrow key for a semi-colon (3 second pause). |
| 5* (NSL Only)          | Enter Relay Code                                             | Enter the resident's assigned 4 digit relay code. Relay codes start at 1 for the first relay, up to 1535.                                                                                                    |
| 6 (NSL Only)           | Ring Pattern<br>[x] Ring Pattern 1<br><br>[ ] Ring Pattern 5 | Enter the ring pattern for the resident. Scroll through using the arrow keys and make a selection using the star or pound key. The default ring pattern is Ring Pattern 1. Ring patterns are only used by NSL systems.            |

**ENTERING INFORMATION** 

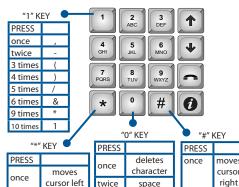

# **Determining Firmware Version**

This quick start manual is written based on firmware steps.

- 1. From the Main Welcome Screen enter the Main Menu by inputting "9999".
- 2. Scroll DOWN **u** to "3 View Cfg Info".
- 3. Press ENTER and Scroll DOWN to v

# **Entering the Configuration or Operation**

To enter the system Configuration or Operation mer

- 1. From the Main Welcome Screen enter the Main
- 2. Press ENTER when the option "1 Configu press ENTER
- 3. Input the passcode and press ENTER \_, the

# **Defaulting Configuration**

For the initial installation ensure that all settings are following these steps.

- 1. In the Configuration menu Scroll DOWN 😱 to
- 2. When you see "Reset to default? Y" press ENTE

## **Delete all Records**

For the initial installation ensure that there are no pre-Configuration screen follow these steps.

- 1. In the Configuration menu Scroll DOWN 😱 to
- 2. In the Database menu Scroll DOWN 😱 to "7
- 3. When you see "Delete all Record?Y" press ENTER again to confirm deletion. Press 👩 to go back.

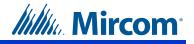

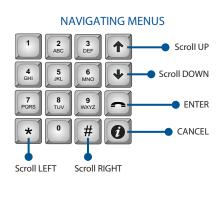

| version 1.4.0. | To determine | your firmware | version | follow the | ese |
|----------------|--------------|---------------|---------|------------|-----|
|                |              |               |         |            |     |

| iew the firmware version. Press 🕡 to go back.                      |
|--------------------------------------------------------------------|
| Menus                                                              |
| us follow these steps.<br>Menu by inputting "9999".                |
| ration" appears or <i>Scroll DOWN</i> <b>to</b> "2 Operation" then |
| e factory default is "3333". Press 🕡 to go back.                   |
| factory defaults by entering the Configuration menu and            |
| 6 Factory Dflt" and press ENTER                                    |
| ER 👝 to default all settings. Press 🚺 to go back.                  |
|                                                                    |
| e-existing records by deleting all records. Starting from the      |
| 9 "2 Database" and press ENTER                                     |
| Delete all rec" and press ENTER                                    |

for more information go to the USB flash drive or website and read the LT-969 Telephone Access System Manual WWW.MIRCOM.COM